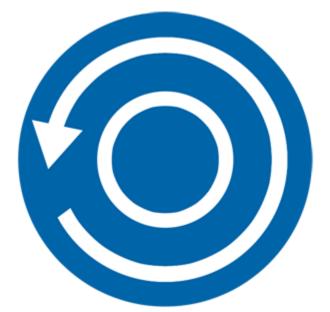

# Stellar Phoenix Data Recovery For iPhone 3.1 Installation Guide

### **Overview**

**Stellar Phoenix Data Recovery for iPhone** software is an easy to use application designed to recover or save Camera Roll, Photo Stream, Contacts, Messages, Message Attachments, Call history, Calendar, Notes, Notes Attachments, Voice Memo, Safari Bookmarks, Reminder, WhatsApp, WhatsApp Attachments, Viber, Tango and Apps Library from your iOS device, iTunes and iCloud backup in an efficient manner. It can also recover data from iTunes / iCloud backup files. It uses powerful algorithms to perform thorough scan of device memory so as to recover as much data as possible.

### What's new in this version?

- Support for Viber and Tango.
- Enhanced support for iOS 10.0 and above.
- Support for iTunes 12.6.0.1

### Key Features of Stellar Phoenix Data Recovery for iPhone:

- Supports recovery of data from iCloud backup files.
- Supports recovery of data from iTunes Backup files.
- Supports recovery from encrypted iTunes backup files.
- Option to Import files to iPhone.
- Support for multiple device connection.
- Support for WhatsApp / Message / Notes Attachments / Viber / Tango from device, iTunes backup and iCloud backup files.
- Support for Apps Library, Voice Memos, Camera Roll from device and iTunes / iCloud backup files.
- Supports thumbnail preview of scanned videos.
- Optimized photos display for iOS systems.
- Optimized message and contact display for iOS systems.
- Supports preview of notes, calendar and reminder etc.
- Supports iPhone 7 Plus, 7,6S Plus, 6S, 6 Plus, 6, 5s, 5c, 5, 4s and 4.

- Supports iPad.
- Supports iOS 10.x (till 10.2.1), 9.x, 8.x, 7.x, 6.x.
- Supports iTunes 12.x, 11.x.
- Supports Operating System Windows 10 / 8.1 / 8 / 7.
- Supports recovery of Contacts, Messages, Call History, Calendar, Notes, Reminders and Safari Bookmarks from your iOS device.

## **Installation Procedure**

Before installing the software, check that your computer meets the minimum system requirements:

Minimum System Requirements:

Processor : Intel Processors

**Operating System** : Windows 10 / 8.1 / 8 / 7

Memory : 1 GB RAM

iPhone : iPhone 7 Plus / 7 / 6S Plus / 6S / 6 Plus / 6 / 5s / 5c / 5 / 4s / 4

Hard Disc : 100 MB free space

Note: Please download the latest version of iTunes before running Stellar Phoenix Data Recovery for iPhone.

To install the software, follow these steps:

- Double-click StellarPhoenixDataRecoveryforiPhone.exe executable file to start installation.
   Setup Stellar Phoenix Data Recovery for iPhone dialog box is displayed.
- 2. Click **Next**. License Agreement dialog box is displayed.
- Choose I accept the agreement option. Next button will be enabled. Click Next. Select Destination Location dialog box is displayed.
- 4. Click **Browse** to select the destination path where the setup files will be stored. Click **Next**. Select **Start Menu Folder** dialog box is displayed.
- 5. Click **Browse** to provide path for program's shortcuts. Click **Next**. Select **Additional Tasks** dialog box is displayed.
- 6. Choose the check boxes as per your choice. Click Next. Ready to Install dialog box is displayed.
- 7. Review the entries. Click **Back** if you want to change them. Click **Install** to start installation. The installation window shows the progress.
- 8. After completing the process, **Completing the Stellar Phoenix Data Recovery for iPhone Setup Wizard** window is displayed. Click **Finish**.
- 9. Clear Launch Stellar Phoenix Data Recovery for iPhone check box to stop automatic launch of software.

# Launching the Software

To launch Stellar Phoenix Data Recovery for iPhone in Windows 10:

• Click Start icon -> All apps -> Stellar Phoenix Data Recovery for iPhone -> Stellar Phoenix Data Recovery for iPhone

Or,

• Double click Stellar Phoenix Data Recovery for iPhone icon on the desktop.

Or,

• Click Stellar Phoenix Data Recovery for iPhone tile on the home screen.

To launch Stellar Phoenix Data Recovery for iPhone in Windows 8.1 / 8:

• Click Stellar Phoenix Data Recovery for iPhone tile on the home screen.

Or,

• Double click Stellar Phoenix Data Recovery for iPhone icon on the desktop.

To launch Stellar Phoenix Data Recovery for iPhone in Windows 7:

• Click Start -> Programs -> Stellar Phoenix Data Recovery for iPhone -> Stellar Phoenix Data Recovery for iPhone.

Or,

• Double click Stellar Phoenix Data Recovery for iPhone icon on the desktop.

Or,

• Click Stellar Phoenix Data Recovery for iPhone icon in Quick Launch.

# **Ordering the Software**

To know more about **Stellar Phoenix Data Recovery for iPhone**, click <u>https://www.stellarinfo.com/media-tools/iphone-data-recovery.php</u>

To purchase the software online, please visit <u>https://www.stellarinfo.com/media-tools/ios-data-recovery/buy-now.php</u>

Select either of the methods given above to purchase the software.

Once the order is confirmed, a serial number will be sent to you through e-mail, which would be required to activate the software.

# **Registering the Software**

The demo version is just for evaluation purpose and must be eventually registered to use the full functionality of the software. The software can be registered using the Registration Key which you will receive via email after purchasing the software.

### To register the software:

- 1. Run demo version of **Stellar Phoenix Data Recovery for iPhone** software.
- 2. Click **Register Stellar Phoenix Data Recovery for iPhone** icon from main interface. *Register* window is displayed as shown below.

| Register                                                                     |                      |  |
|------------------------------------------------------------------------------|----------------------|--|
| Registration Option                                                          |                      |  |
| To complete the registration process, select one of the options given below: |                      |  |
| I don't have the registration key                                            |                      |  |
| ○ I have the registration key                                                |                      |  |
| Online Registration                                                          | Offline Registration |  |
| ОК                                                                           | Cancel               |  |

3. Choose 'I don't have the registration key' (Use this option if you have not purchased the product) or select 'I have the registration key' (Use this option if you have already purchased the product).

To register the software, when you do not have a registration key, follow the steps given below:

- 1. In the *Register* window, select 'I don't have the registration key' option. Click OK, to go online and purchase the product.
- 2. Once the order is confirmed, a Registration Key will be sent to the email provided at the time of purchase.
- 3. In the *Online Registration* window, type the **Registration Key** and click **Register** button (Please ensure that you have an active Internet connection).

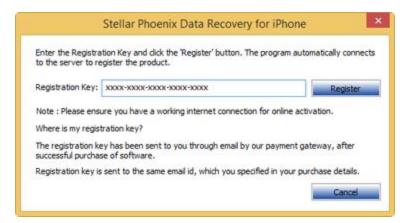

4. '*Activation Completed Successfully* ' message is displayed after the process is completed successfully. Click **OK**.

#### To register the software, when you have a key, follow the steps given below:

- 1. In the *Register* window, select 'I have the registration key' option.
- You can choose either 'Online Registration' (Use this option to register the software over Internet) or 'Offline Registration' (Use this option to register the software manually / through e-mail if for any reason, Internet connection is unavailable).

#### • Online Registration

Online Registration is possible only when an active Internet connection is available.

- To register the software online:
  - 1. From the *Register* window, select **Online Registration**. Click **OK**.

| Register                                                                     | × |  |
|------------------------------------------------------------------------------|---|--|
| Registration Option                                                          |   |  |
| To complete the registration process, select one of the options given below: |   |  |
| ○ I don't have the registration key                                          |   |  |
| <ul> <li>I have the registration key</li> </ul>                              |   |  |
| Online Registration     Offline Registration                                 |   |  |
| OK Cancel                                                                    |   |  |

2. An **Online Registration** dialog box will appear.

3. Type the **Registration Key** (received through email after purchasing the product) in the field of Registration Key. Click **Register**.

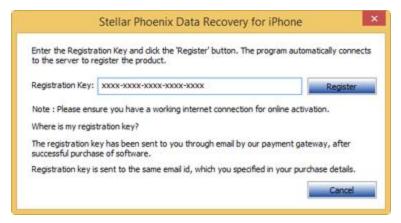

4. The software would automatically communicate with the license server to verify the entered key. If the key you entered is valid, software will be registered successfully.

### • Offline Registration

Offline Registration enables you to register the product when your computer does not have an Internet connection.

### • To register the software offline:

1. From the *Register* window, select Offline Registration. Click OK.

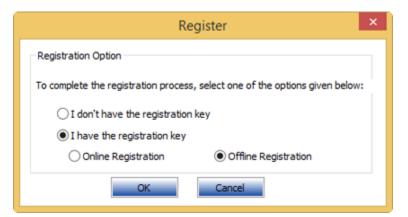

2. An **Offline Registration** dialog box will appear displaying **Registration ID** in its respective field.

|                                                                                                    | Register                                    |  |
|----------------------------------------------------------------------------------------------------|---------------------------------------------|--|
| You need to send below listed 'Registration ID' to Stellar Technical Support<br>to get your 'License Key'.<br>If you have already received your 'License Key', enter it and click 'Register'<br>button to register the product. |                                             |  |
| Registration ID:                                                                                                    | 7WRB-8Z1196L72D4T0Q0K-K325P5MVZOBHP5SD-57A4 |  |
| License Key:                                                                                                    |                                             |  |
|                                                                                                    | Cancel Register                             |  |

- To get your License Key, which is required to register the software manually, you need to mail the listed Registration ID to <u>support@stellarinfo.com</u>.
- 4. A License Key will be sent to your email address after verifying the Registration ID and purchase details by *Technical Support*.
- 5. After receiving the License Key, open **Stellar Phoenix Data Recovery for iPhone**. In *Register* window, select 'I have the registration key'.
- 6. Select Offline Registration and click OK.
- 7. Enter the License Key received through email in the field of License Key.

| Register ×                                                                                                    |                                             |  |
|----------------------------------------------------------------------------------------------------|---------------------------------------------|--|
| You need to send below listed 'Registration ID' to Stellar Technical Support<br>to get your 'License Key'.<br>If you have already received your 'License Key', enter it and click 'Register'<br>button to register the product. |                                             |  |
| Registration ID:                                                                                                    | 7WRB-8Z1196L72D4T0Q0K-K325P5MVZOBHP5SD-7853 |  |
| License Key:                                                                                                    | HNO4080S945K3ZF0AI1A47611GE0                |  |
|                                                                                                    | Cancel Register                             |  |

8. Click **Register** to activate the software. A confirmation message is displayed if a valid key is entered. Click **OK**.

# **Transfer License**

**Stellar Phoenix Data Recovery for iPhone** allows you to transfer the license of the registered software to another computer on which you want to run the software with full functionality. This operation deactivates the product on your current computer so it can be reactivated on the new computer.

To transfer a software license from one computer to another, please follow the specific steps below:

### On Target Computer:

- 1. Run demo version of the software.
- 2. Click **Register Stellar Phoenix Data Recovery for iPhone** icon from main interface. A new dialog appears.
- 3. From the *Register* window, select **Offline Registration**. Click **OK**.
- 4. An Offline Registration dialog box will appear displaying Registration ID in its respective field.

|                                                                                                    | Register                                  | ×   |
|----------------------------------------------------------------------------------------------------|-------------------------------------------|-----|
| You need to send below listed 'Registration ID' to Stellar Technical Support<br>to get your 'License Key'.<br>If you have already received your 'License Key', enter it and click 'Register'<br>button to register the product. |                                           |     |
| Registration ID:                                                                                                    | 7WRB-8Z1196L72D4T0Q0K-K325P5MVZOBHP5SD-57 | 'A4 |
| License Key:                                                                                                    |                                           |     |
|                                                                                                    | Cancel Register                           |     |

#### **On Source Computer:**

- 1. Run registered version of Stellar Phoenix Data Recovery for iPhone software.
- 2. Click Transfer License icon from the main interface.

| Transfer License                                                                                                    |  |  |
|----------------------------------------------------------------------------------------------------|--|--|
| To transfer the license of the program, copy the Registration ID from the<br>target computer and paste it below. Click on "Transfer In" to generate a<br>License Key which needs to be pasted in target computer. |  |  |
| Registration ID:                                                                                                    |  |  |
| License Key:                                                                                                    |  |  |
| Click here to know the steps of transferring license to another computer.                                                                                                    |  |  |
| Save To File Transfer In Cancel                                                                                                    |  |  |

- 3. Copy the **Registration ID** displayed on the Target Computer in the field of Registration ID on the Source Computer.
- 4. To get your License Key, click **Transfer In** button on Source Computer. This will generate a License Key.

| Transfer License ×                                                                                                    |                                                  |  |  |
|----------------------------------------------------------------------------------------------------|--------------------------------------------------|--|--|
| To transfer the license of the program, copy the Registration ID from the<br>target computer and paste it below. Click on "Transfer In" to generate a<br>License Key which needs to be pasted in target computer. |                                                  |  |  |
| Registration ID:                                                                                                    | ID: 639ZGM6D6RIEF6N8-IL80DGDGTAPK3JLJ-IS889UKTPL |  |  |
| License Key:                                                                                                    | x0000000000000000000000000000000000000           |  |  |
| Click here to know the steps of transferring license to another computer.                                                                                                    |                                                  |  |  |
| Save To File Transfer In Cancel                                                                                                    |                                                  |  |  |

- You have to save the License Key generated on the source computer. Click Save to File button to save the Registration ID and the License Key. In Browse for Folder dialog box, select the location where you want to save the details. Click OK.
- 6. '*License Key has been saved successfully* ' message is displayed after the saving process is completed successfully. Click **OK**.

This will deactivate the product on Source Computer and you will no longer be able to use the software anymore on this computer.

### On Target Computer:

1. Type the **License Key** which you have generated on the Source Computer in the provided field of License Key.

| Register                                                                                                    |                                             |  |
|----------------------------------------------------------------------------------------------------|---------------------------------------------|--|
| You need to send below listed 'Registration ID' to Stellar Technical Support<br>to get your 'License Key'.<br>If you have already received your 'License Key', enter it and click 'Register'<br>button to register the product. |                                             |  |
| Registration ID:                                                                                                    | 7WRB-8Z1196L72D4T0Q0K-K325P5MVZOBHP5SD-7853 |  |
| License Key:                                                                                                    | HNO4080S945K32F0AI1A47611GE0                |  |
| Cancel Register                                                                                                    |                                             |  |

- 2. Click **Register** to complete the activation process.
- 3. ' *Activation Completed Successfully* ' message is displayed after the process is completed successfully. Click **OK**.

# **Updating the Software**

There are periodical software updates for **Stellar Phoenix Data Recovery for iPhone**. The software updates should be done to keep the software up-to-date. The updates can be a newly added functionality, a new feature, a new service or any other information that can be important for improvement. Update option in the application is capable of checking for the latest updates. This will check for both latest minor and major version available online. You can easily download minor version through the update wizard. However, the major version, if available, has to be purchased. While updating the software, it's recommended to close all the running programs. Note that demo version can not be updated.

To update the application, follow the steps given below:

- 1. Click on Update Wizard button from the Tools menu bar. Update Wizard is displayed.
- 2. Click **Next**. A busy timer shows that updates are being searched. If it finds any new version, a message indicates the availability.
- 3. If a message is displayed that no updates are available, click **Cancel** to close the wizard.
- 4. Click **Next**. The software will start downloading the update files from the server. When the process is complete, the software will upgrade to the latest version.

# **Technical Support**

Our Technical Support professionals will give an appropriate solution to all your queries related to the products.

You can either call us or go to our online support section at http://www.stellarinfo.com/support

For price details and to **place an order**, click <u>https://www.stellarinfo.com/media-tools/ios-data-</u>

recovery/buy-now.php

Chat Live with an Online technician at http://www.stellarinfo.com

Search in our extensive Knowledgebase at http://www.stellarinfo.com/support/kb/

Submit enquiry at <a href="http://www.stellarinfo.com/support/enquiry.php">http://www.stellarinfo.com/support/enquiry.php</a>

E-mail to Stellar Support at <a href="mailto:support@stellarinfo.com">support@stellarinfo.com</a>

| Support Helpline<br>Monday to Friday [ 24 Hrs. a day ] |                  |  |
|--------------------------------------------------------|------------------|--|
| USA (Tollfree- Pre Sales Queries)                      | +1-877-778-6087  |  |
| USA (Post Sales Queries)                               | +1-732-584-2700  |  |
| UK (Europe)                                            | +44-203-026-5337 |  |
| Australia & Asia Pacific                               | +61-280-149-899  |  |
| Netherlands Pre & Post Sales Support                   | +31-208-111-188  |  |
| Worldwide                                              | +91-124-432-6777 |  |

| Email Orders | orders@stellarinfo.com |
|--------------|------------------------|
|--------------|------------------------|